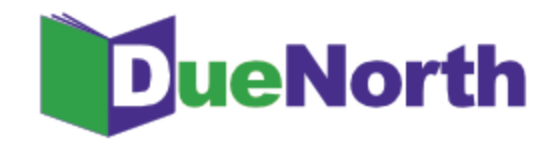

# Library Staff Instructions

Table of Contents

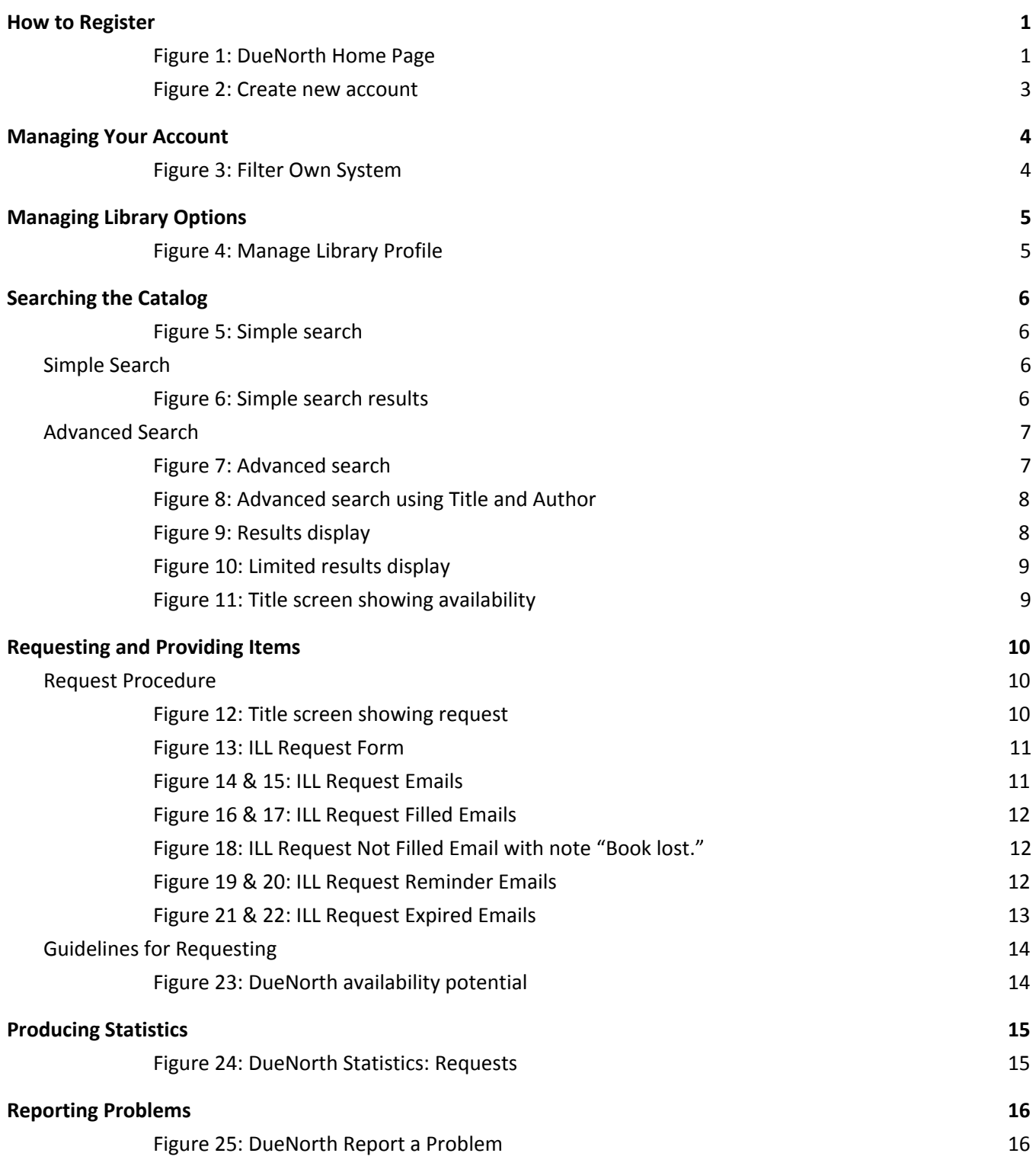

# <span id="page-1-1"></span>**How to Register**

Anyone can come to this site and begin searching. However, if you will process interlibrary loan requests for your library, you need to create a user account.

From DueNorth's homepage ([https://duenorth.nnyln.org/\)](https://duenorth.nnyln.org/) click "Staff Login" in the upper right hand corner.

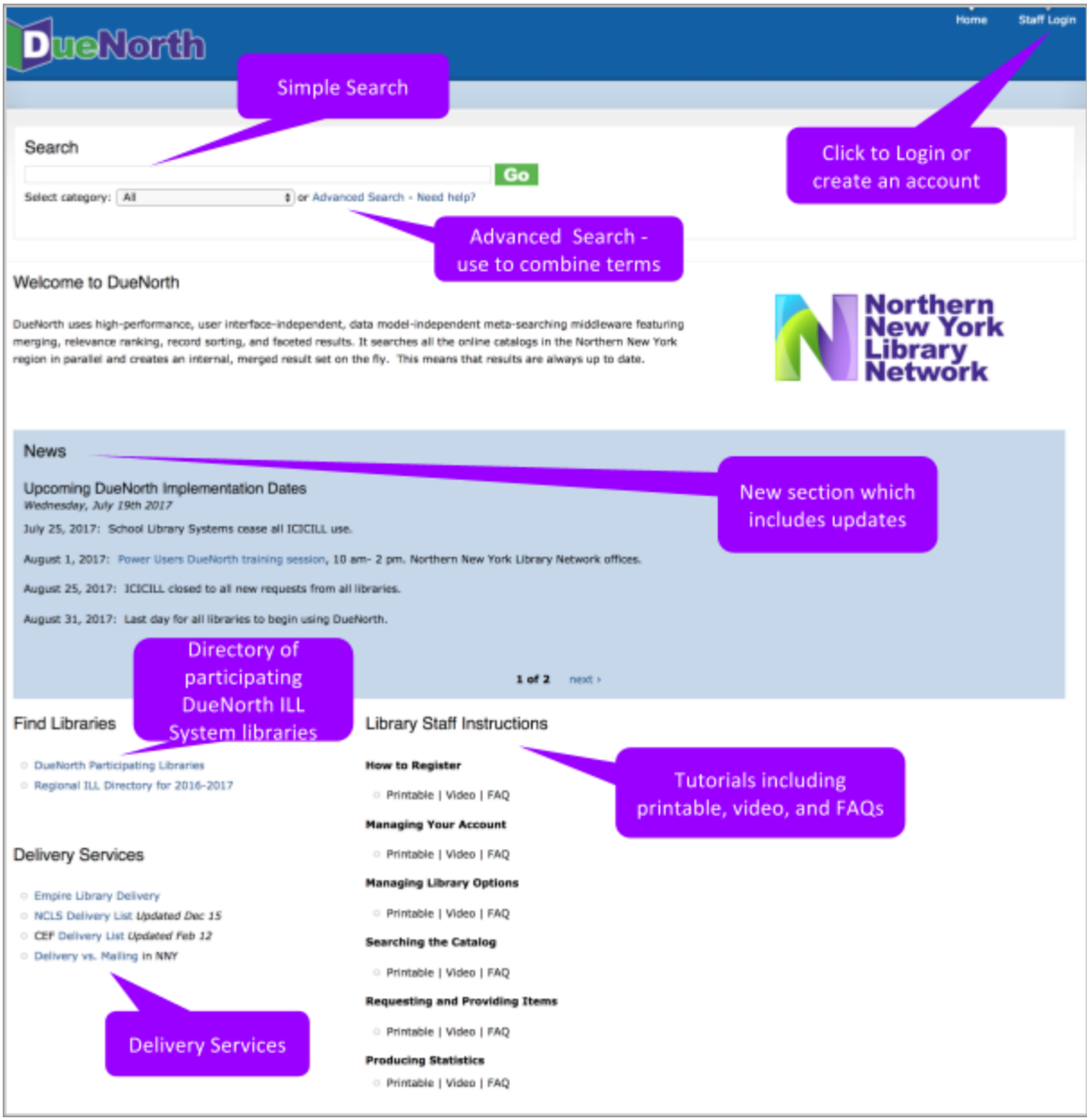

<span id="page-1-0"></span>Figure 1: DueNorth Home Page

Click "Create new account" and proceed to fill out the form. The Registration Code is provided by system staff.

- 1. Go to the DueNorth Staff login: https://duenorth.nnyln.org/user/login or use the Staff Login found on the DueNorth gateway page: https://duenorth.nnyln.org/
- 2. Click "Create new account."
- 3. Fill in the following information, a red asterisk indicates a required field.:
	- Registration code. The code can be obtained during a training session, or you can contact NNYLN.
	- Username. Use this format: first.last if you work in multiple libraries, you must create a DueNorth for each library using the same first.last username but add another identifier, for example: christi.sommerfeldt.nnyln.
	- Email address. Enter your work email address. This email address will be used for contacting you to confirm your account or if you forget your password. If you have multiple DueNorth accounts for multiple libraries, you will still use the same email but add the identifier from your username to your email after a '+' sign, for example: [christi+nnyln@nnyln.org;](mailto:christi+nnyln@nnyln.org) or edemo+potsdam@sunypotsdam.edu.
	- Enter information to identify yourself and the library where you work per that account.
	- ILL code (Optional) ILL Codes can be found [here](http://libguides.sls.fehb.org/content.php?pid=499293&sid=4106609) (<https://tinyurl.com/y7dzcfeg>).
	- OCLC symbol (Optional)
	- Home Library System Select the library system to which your library belongs from the following:
		- Champlain Valley Education Services School Library System
		- Clinton Essex Franklin Library System
		- Franklin-Essex-Hamilton School Library System
		- Jefferson-Lewis BOCES School Library System
		- North Country Library System (NNYLN)
		- Northern New York Library Network
		- Oswego County School Library System at CiTi
		- St. Lawrence-Lewis BOCES School Library System
- 4. Check the box next to Accept Terms & Conditions of Use.
- 5. When you are finished, click 'Create new account.'

You will receive an email from duenorth@nnyln.org confirming your account. The email will include a link for you to login and set your password.

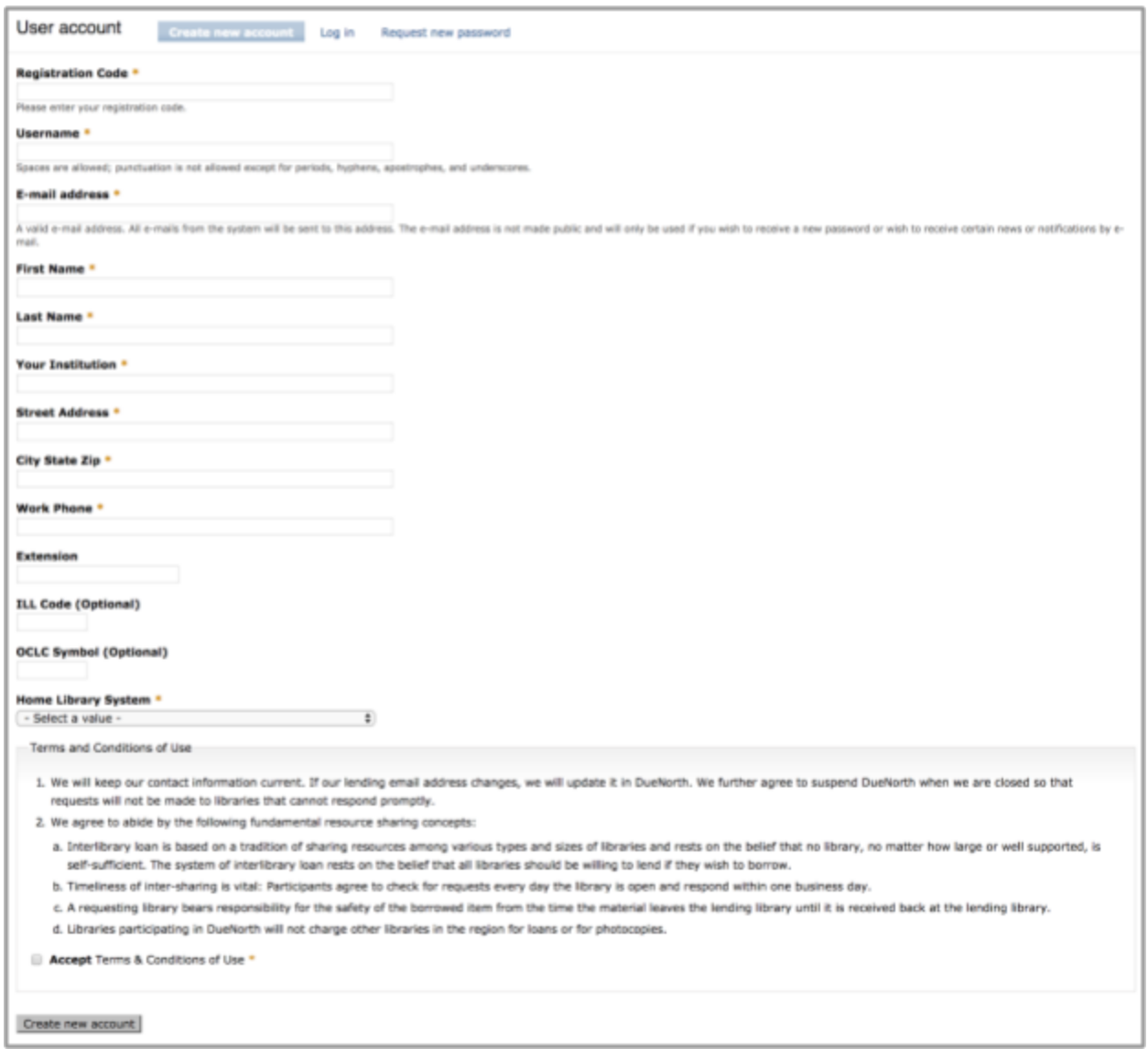

<span id="page-3-0"></span>Figure 2: Create new account

## <span id="page-4-0"></span>**Managing Your Account**

Once you have created a staff account, use the My account link on the bottom of the DueNorth home page to:

- $\rightarrow$  Edit your information
- → See All Requests PLACED By Your Library
- → See All Requests RECEIVED By Your Library
- → Manage your Library Lending Profile including suspending ILL for staffing issues or library renovations and relocations.
- → You may also select "Filter Own System" in order to filter your home system from the request screen:

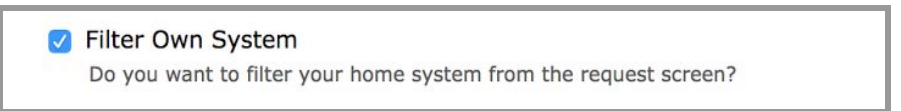

<span id="page-4-1"></span>Figure 3: Filter Own System

→ If DueNorth is your primary catalog, ensure that this box is unchecked in order to access all items including your own in catalog searches.

# <span id="page-5-0"></span>**Managing Library Options**

Via the "Manage Library Profile" link, you may edit your library's profile including contact information, ILL code, and lending status and items. The Library Profile **must** include an email address. Multiple emails may be entered separated by a semicolon with no spaces (eg: librarian@school.edu;library@library.org).

To **suspend** ILL requests (if you will be closed/unavailable for any reason), under 'Suspend Your Library's Lending Status?' select 'Yes' from the drop down menu. Libraries will be unable to request items from your library. To begin **receiving** ILL requests, select 'No' on the drop down menu.

You may also limit what items your library will loan in DueNorth by selecting the appropriate responses for each type listed. Make sure to select "Submit" at the bottom of the page to update and save the changes to your profile.

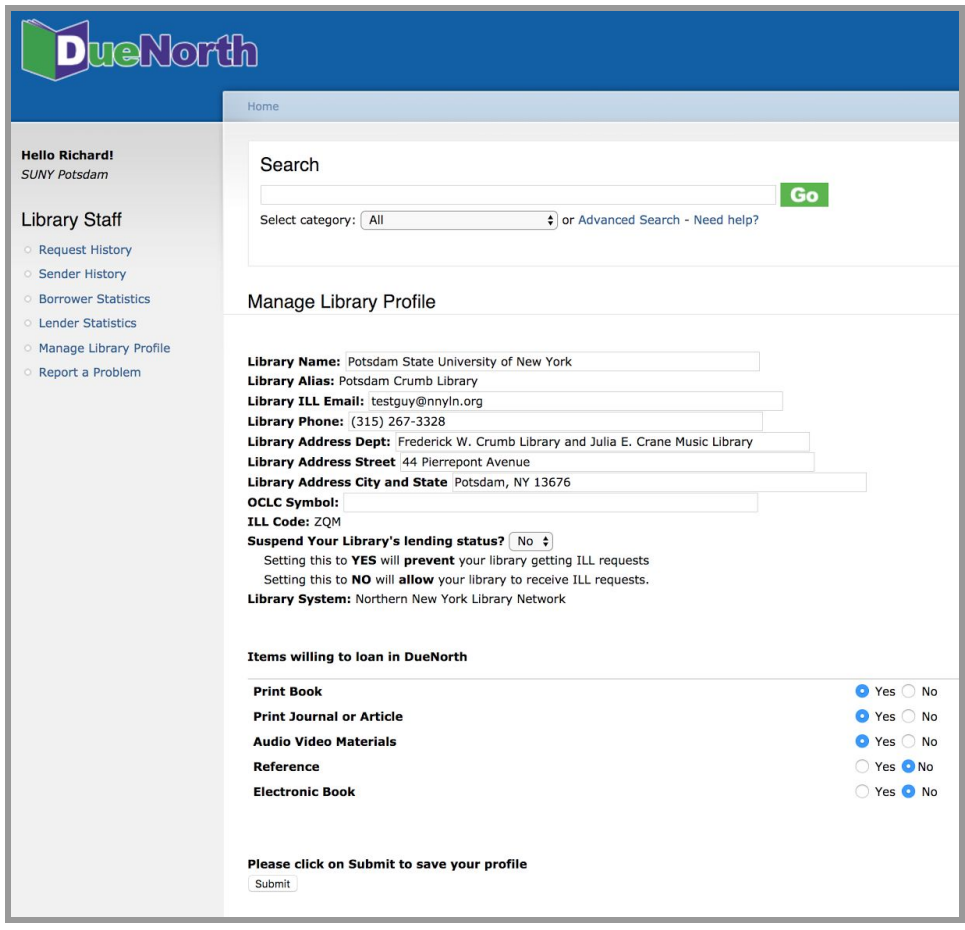

<span id="page-5-1"></span>Figure 4: Manage Library Profile

# <span id="page-6-2"></span>**Searching the Catalog**

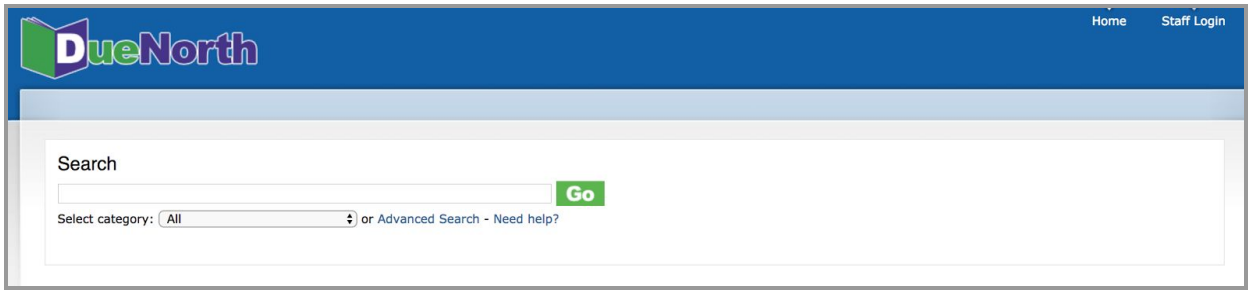

<span id="page-6-0"></span>Figure 5: Simple search

#### <span id="page-6-3"></span>**Simple Search**

The Search box at the top of the DueNorth home page is also called Simple Search. It allows for keyword searching. You can combine terms from a title and author. A common title such as Tale of Two Cities or the terms "Dickens tale" will return a large number of hits. Following is an example of a simple search that returned a small number of hits. This search was for the title The grizzly bear family book by Michio Hoshino. The words 'grizzly' and 'michio' were entered.

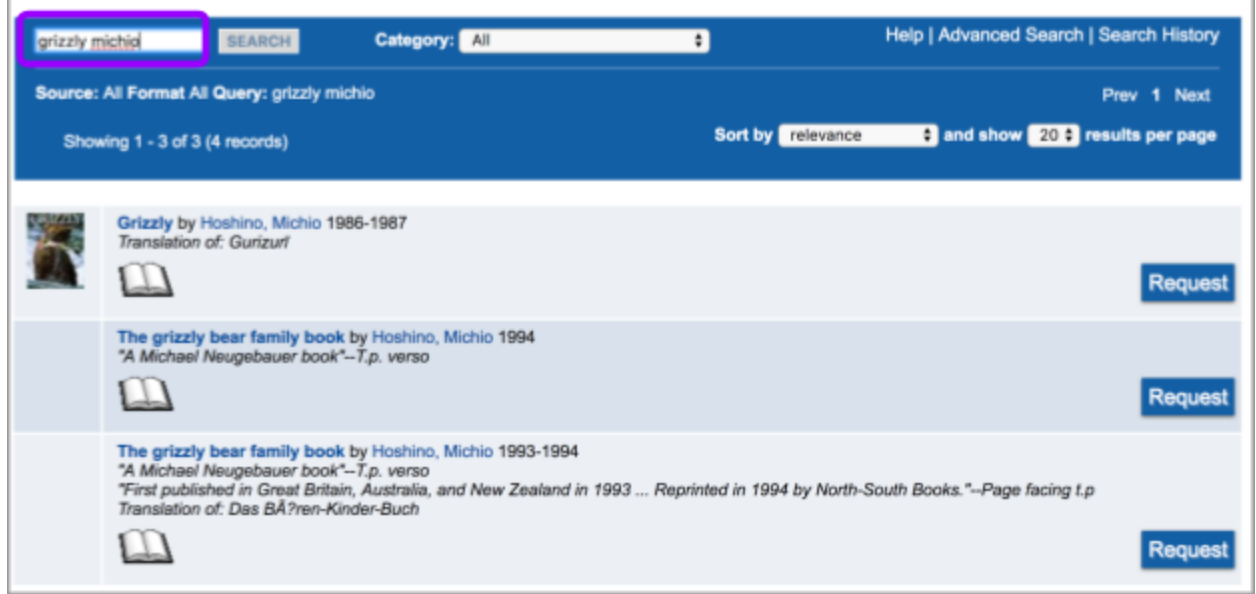

<span id="page-6-1"></span>Figure 6: Simple search results

#### <span id="page-7-0"></span>**Advanced Search**

The advanced search lets you:

- Combine terms, author and title as well as subjects and ISBNs.
- Change the sorting of the results list.
- Change the number of results per page.
- The system defaults to "All of these words."

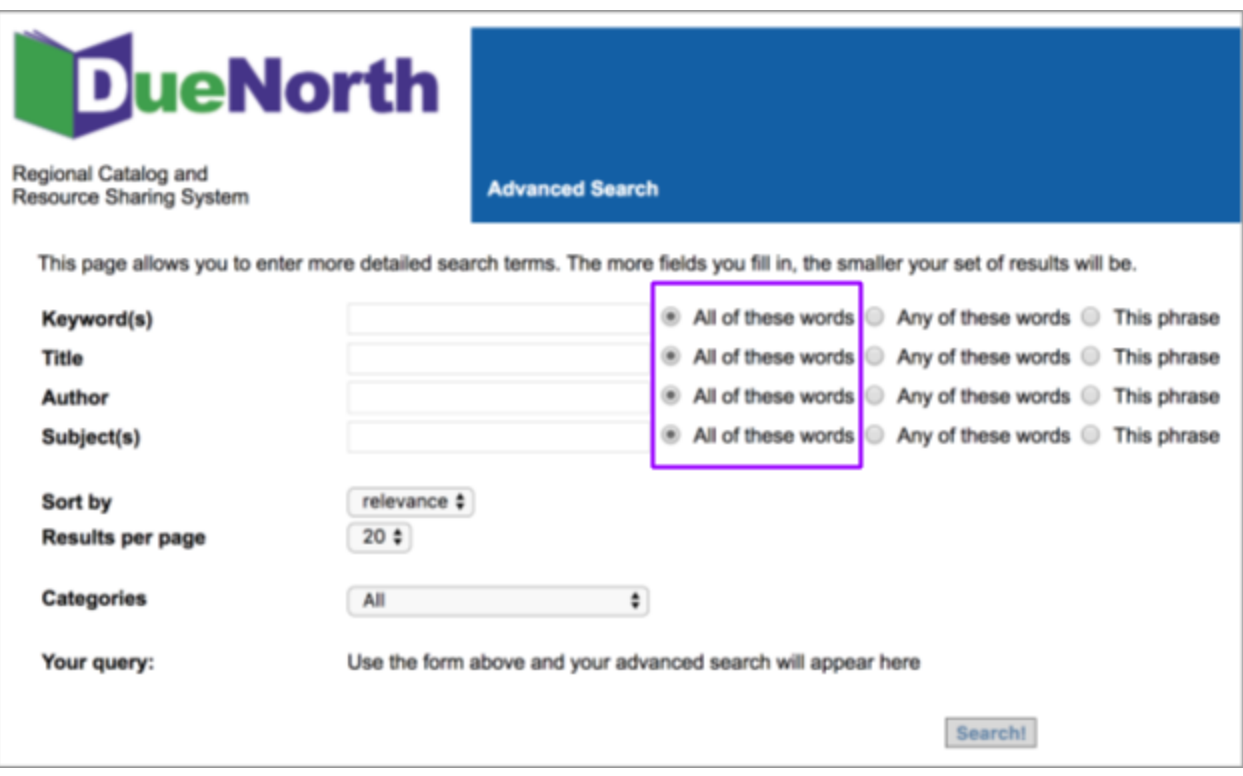

<span id="page-7-1"></span>Figure 7: Advanced search

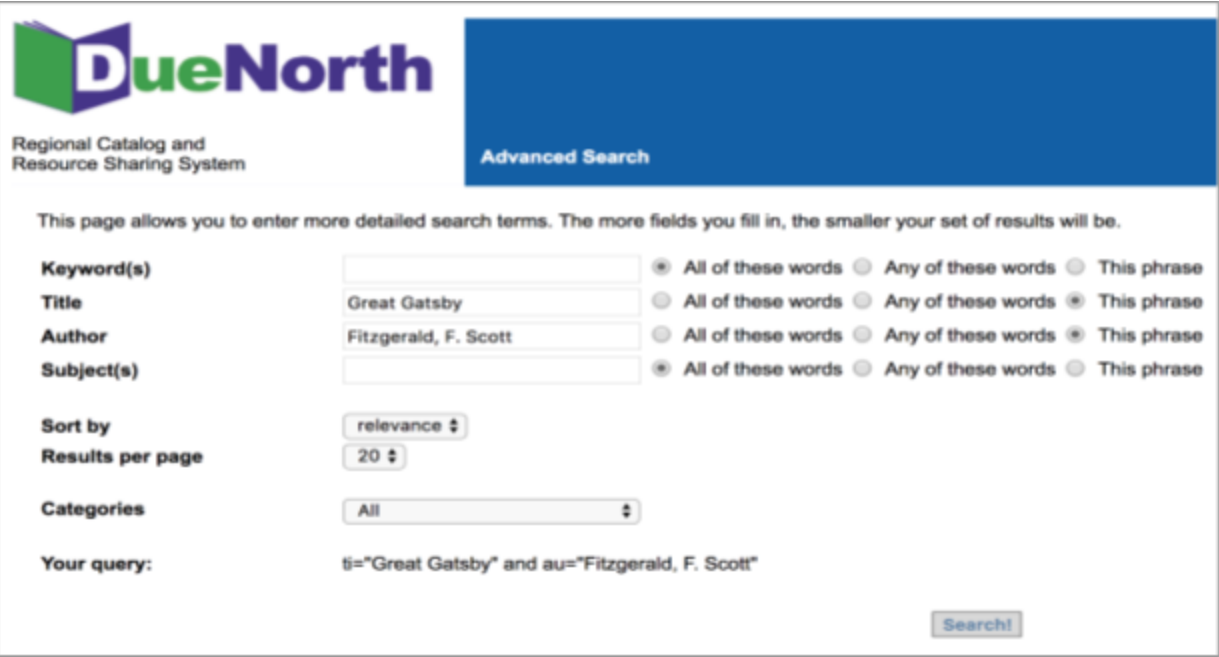

<span id="page-8-1"></span>Figure 8: Advanced search using Title and Author

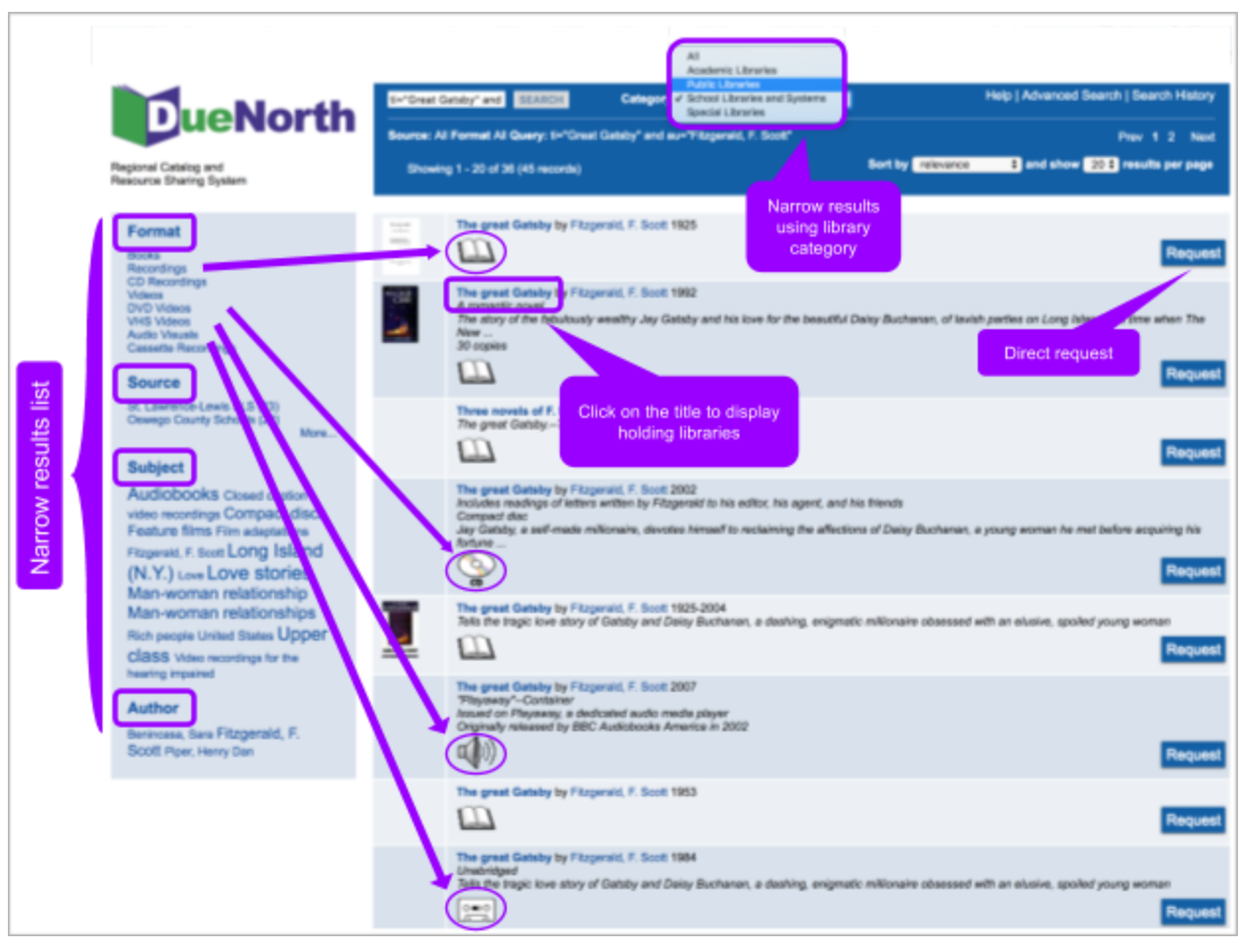

<span id="page-8-0"></span>Figure 9: Results display

The format Books was selected to narrow the search below. In the Search box, the word All is now highlighted in an amber color. Click on All to undo the narrowing selection and return to the previous screen.

Click on the title to display the holding libraries.

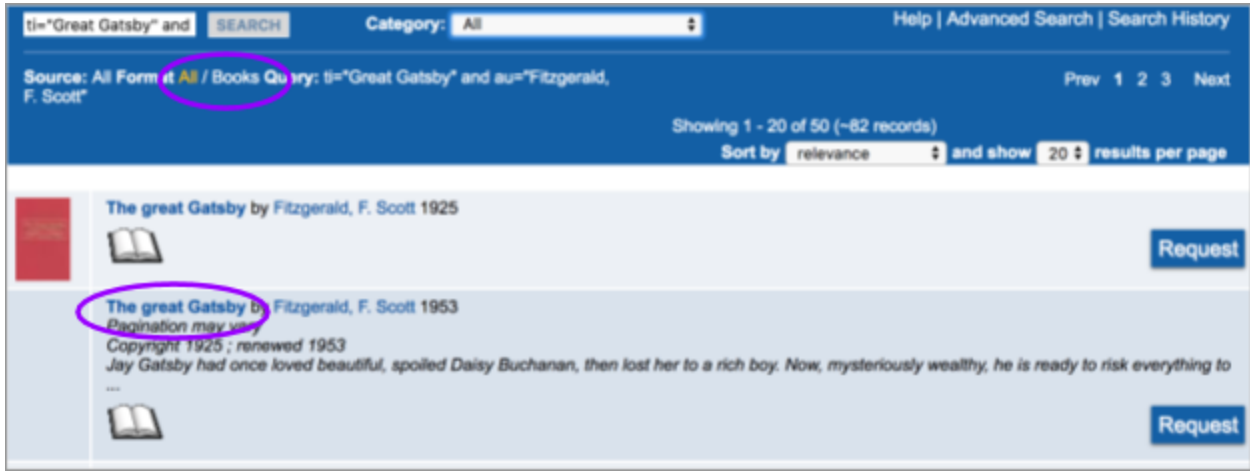

<span id="page-9-1"></span>Figure 10: Limited results display

The title screen displays holding libraries. Many catalogs will display the local availability. If it does not, click on the name of the library to go to that library's catalog and identify the circulation status of the material. For some libraries, a '-' or dash indicates that the item is available; a date listed indicates the items is checked out.

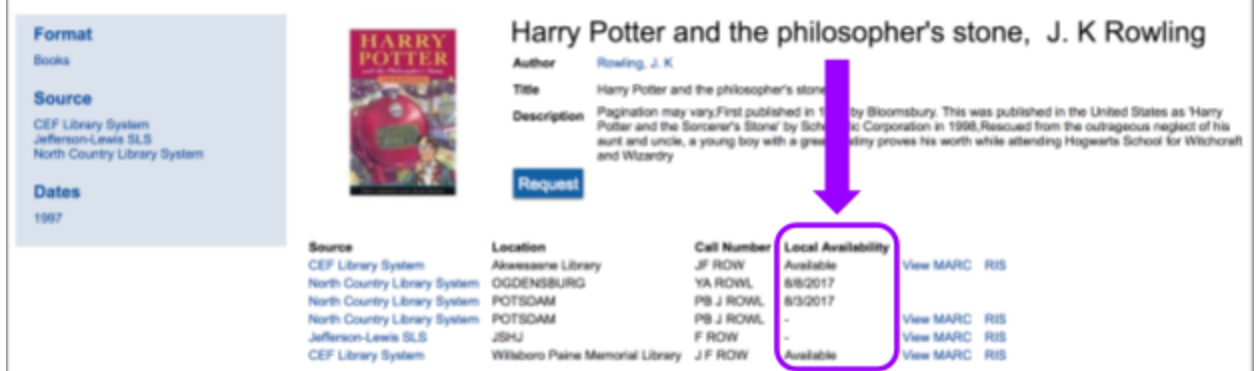

<span id="page-9-0"></span>Figure 11: Title screen showing availability

# <span id="page-10-0"></span>**Requesting and Providing Items**

<span id="page-10-1"></span>**Request Procedure**

- 1. Login and Search for the title.
- 2. Click on the title to review holdings.
- 3. Click on the Request button for the request form.
- 4. Your user information will display.
- 5. Enter a need by date or leave blank.
- 6. Select Yes or No for "Is this a request for an article?" (Defaults to No if no selection made)
- 7. Click on the drop down menu and select a lending library. Your request will be emailed to this library.
- 8. Click Submit.
- 9. The system will send an email to the lending library that you have selected. You will receive an email copy of your request.
- 10. When the lender responds to the email, the borrower will receive an email indicating if the request was filled or not filled.

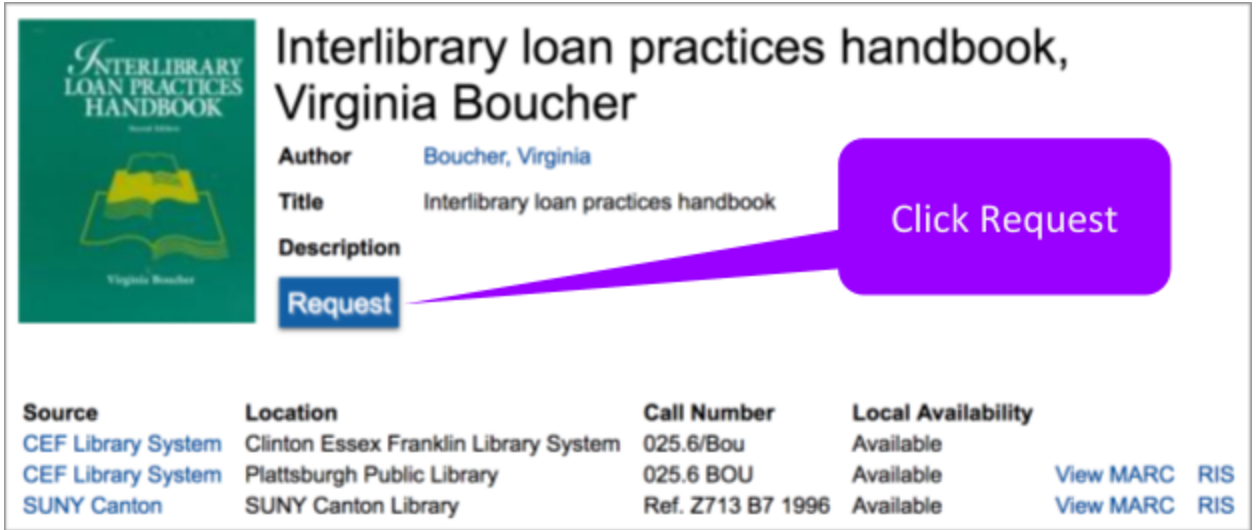

<span id="page-10-2"></span>Figure 12: Title screen showing request

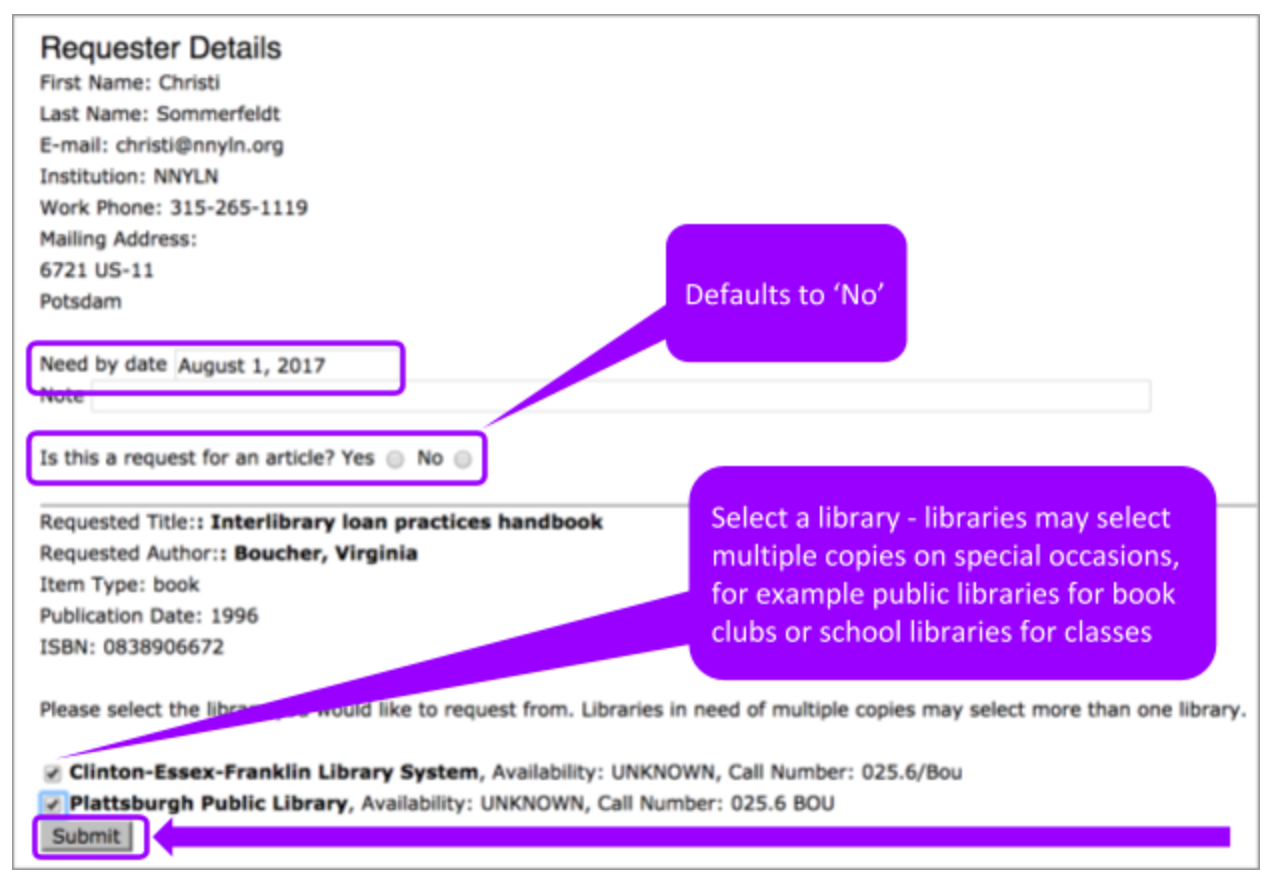

<span id="page-11-0"></span>Figure 13: ILL Request Form

When a borrowing, library's staff member selects a library for a loan and clicks Submit for an ILL request, the system sends both the lending and borrowing library an email.

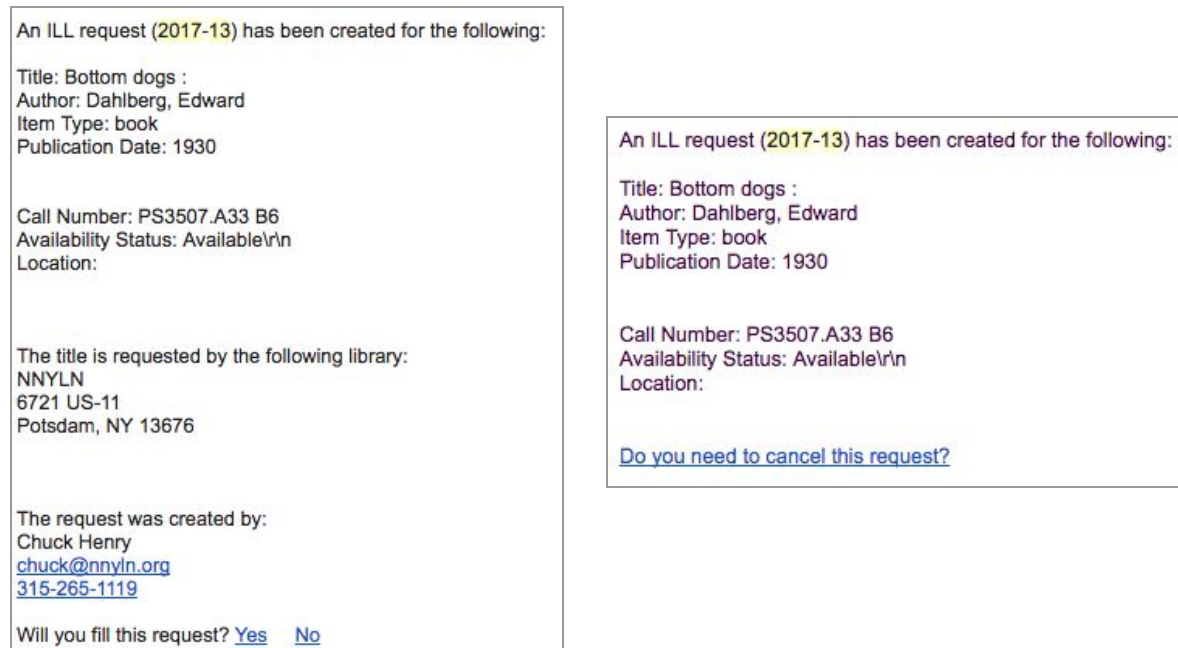

<span id="page-11-1"></span>Figure 14 & 15: ILL Request Emails

The lender responds to the email 'Yes' or 'No.'

If the lender responds 'Yes,' they are directed to the DueNorth request form (prompt to login if not logged in already) where they can write a note and fill the request. Both receive an email that the request has been filled. It is recommended that you have the item in hand before committing to fill a request. The email can be printed for records and pull slip. If the item does not have a pull slip or identifying information about destination, the request may end up unfilled and returned to the owning library.

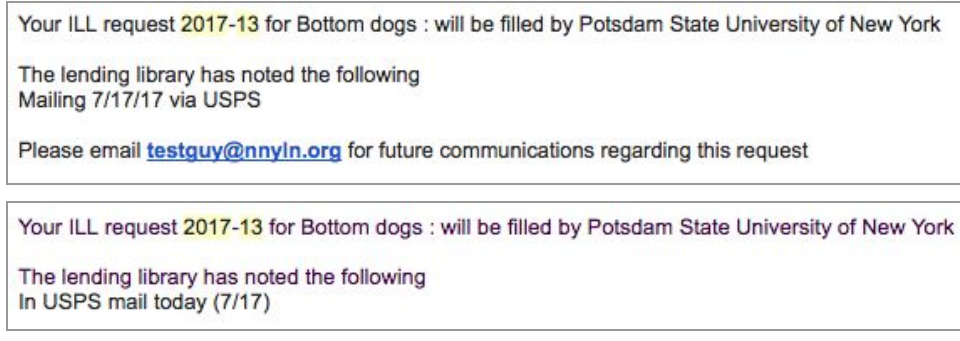

<span id="page-12-1"></span>Figure 16 & 17: ILL Request Filled Emails

If the lender responds 'No', they are directed to the DueNorth request form (prompt to login if not logged in already) where they can write a note and deny the request. Both receive an email that the request has not been filled.

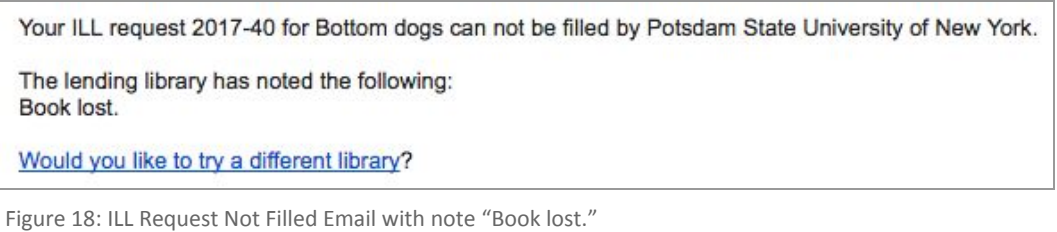

<span id="page-12-2"></span>If the request has not been filled after 3 days, the system will send each library a reminder email.

<span id="page-12-0"></span>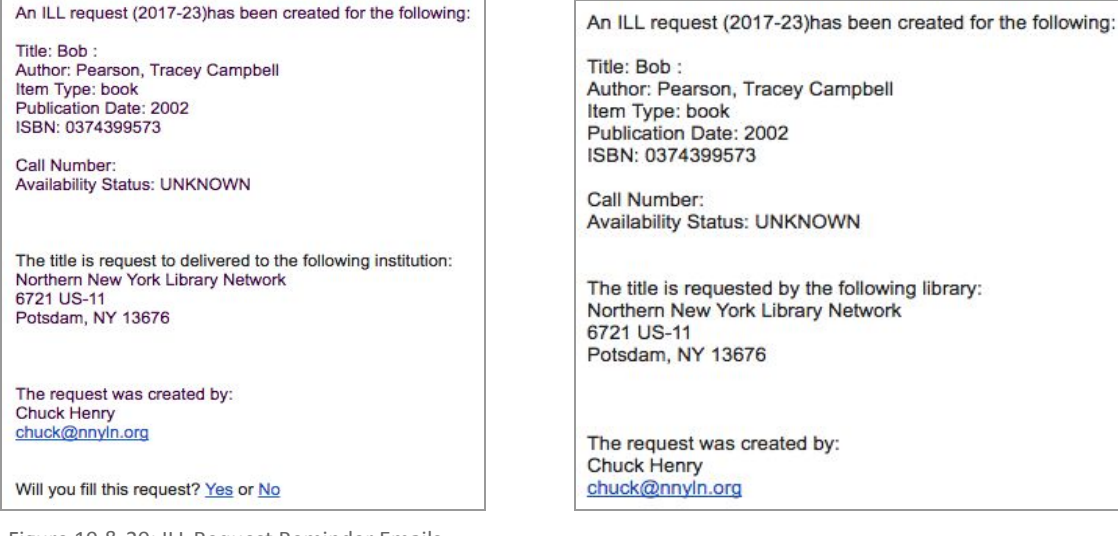

Figure 19 & 20: ILL Request Reminder Emails

If the request has not been filled after 5 days, the ILL request expires and the system will send each library an Expired email.

ILL request (2017-37) has EXPIRED and was not be filled by Oswego - Kingsford Park Elementary School Library, please resubmit to a<br>different library:

Title: Cat : Author: Rayner, Matthew Item Type: book Publication Date: 2004 ISBN: 0836841026 (lib. bdg.)

Call Number: Availability Status: UNKNOWN

The request was created by: Edward Demo testguy2@nnyln.org

ILL request (2017-37) has EXPIRED and was not be filled by Oswego - Kingsford Park Elementary School Library, please resubmit to a different library:

Title: Cat : Author: Rayner, Matthew Item Type: book Publication Date: 2004 ISBN: 0836841026 (lib. bdg.)

Call Number: Availability Status: UNKNOWN

The request was created by: **Edward Demo** testguy2@nnyln.org

<span id="page-13-0"></span>Figure 21 & 22: ILL Request Expired Emails

<span id="page-14-0"></span>**Guidelines for Requesting**

- 1. Check your own library catalog or shared circulation system first and if possible, place a hold.
- 2. When you cannot reasonably obtain an item through your system's circulation holds or the item is not owned by your library or shared circulation system, use DueNorth.
- 3. Determine whether or not the request is appropriate for a DueNorth request. Material that is very new, on reserve, on hold, or located in reference, local history or rare book collections will not be available.
- 4. Materials in electronic format including audiobooks, e-books and online videos are not available for interlibrary loans. Copies from articles in most journals in electronic format will not be available via interlibrary loan.

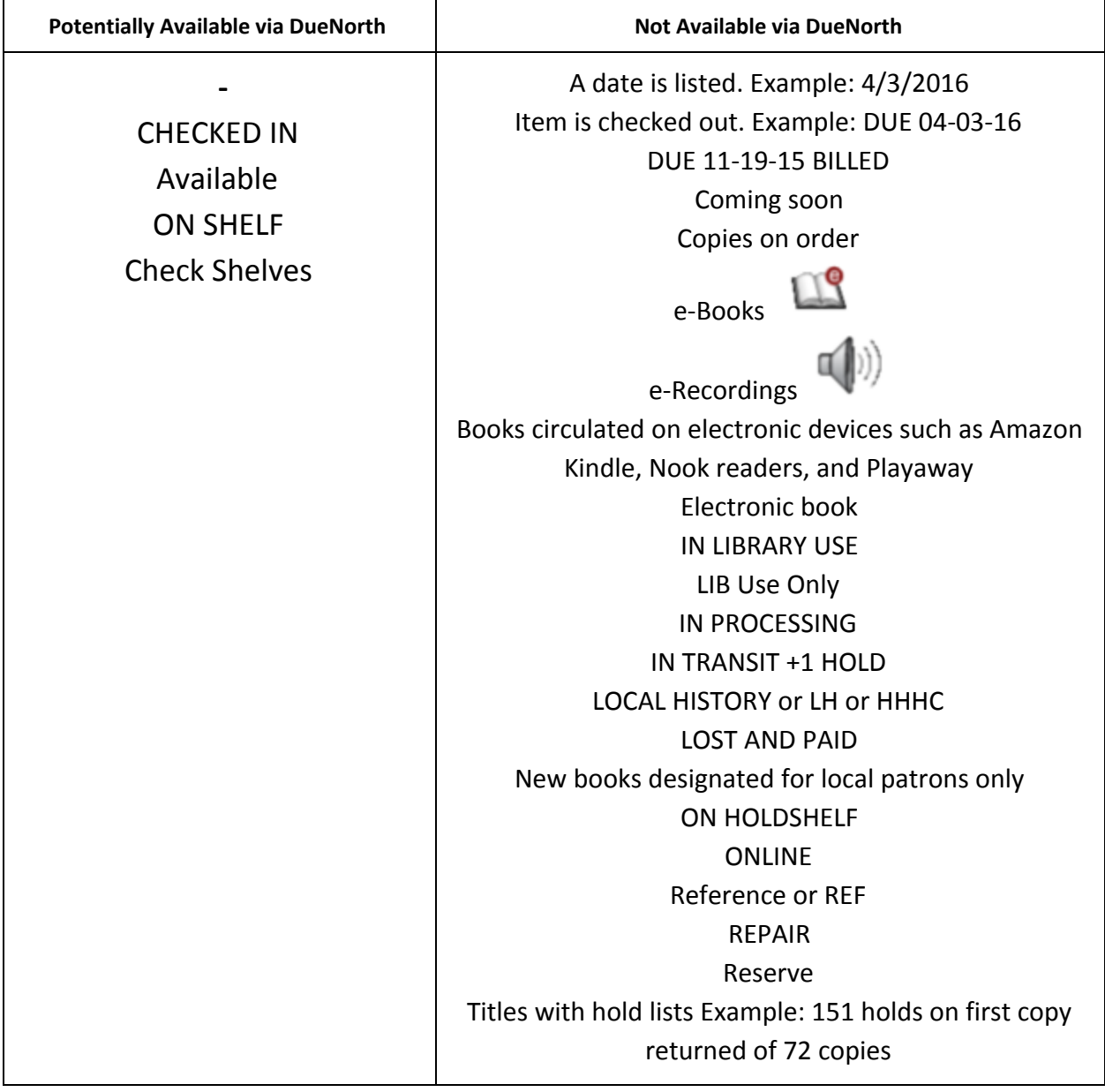

<span id="page-14-1"></span>Figure 23: DueNorth availability potential

# <span id="page-15-1"></span>**Producing Statistics**

Statistics may be generated via the links "Borrower Statistics" and "Lender Statistics." Simply select the appropriate dates and click "Submit." To view total statistics, leave 'Start Date' blank.

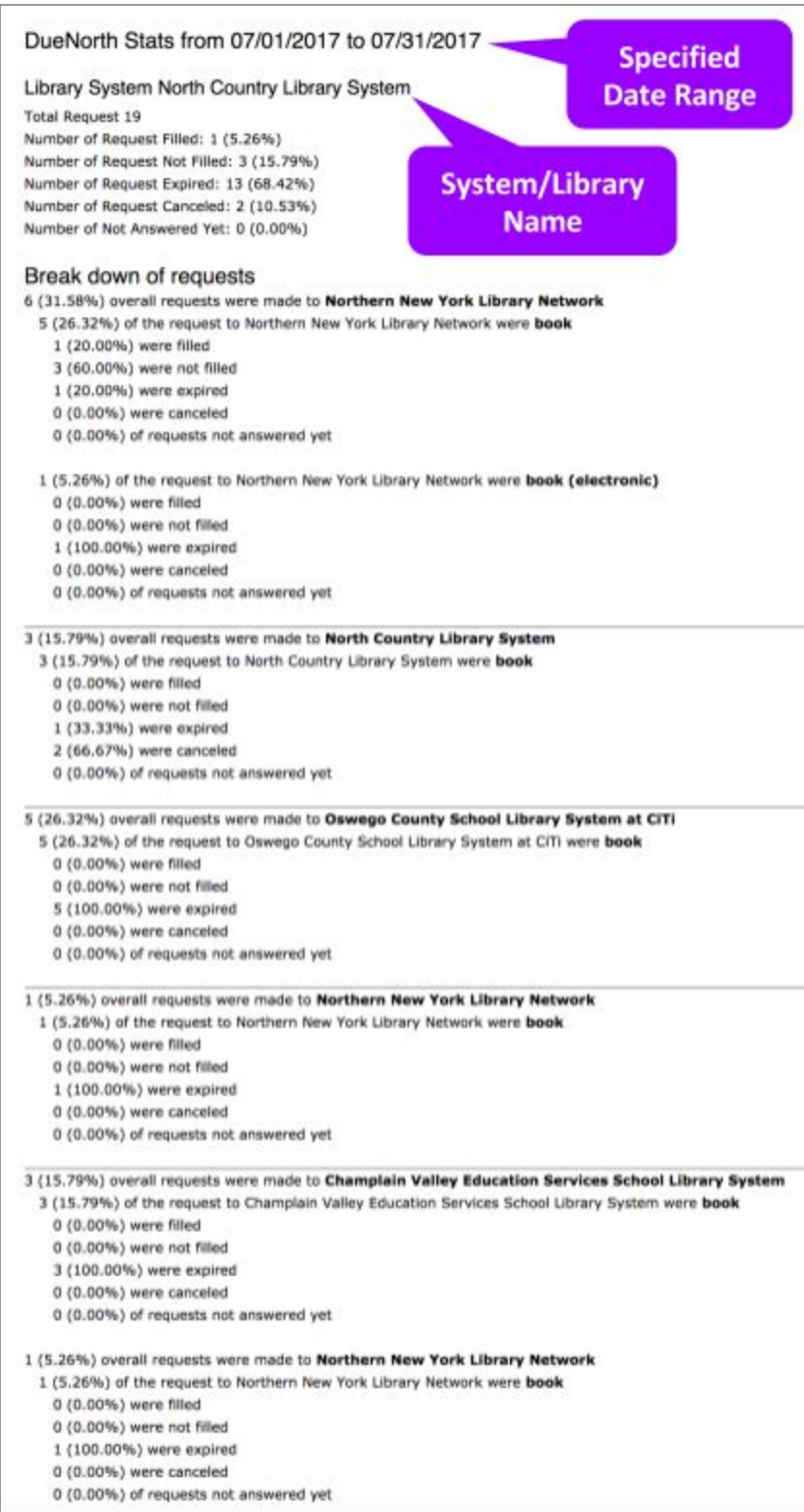

<span id="page-15-0"></span>Figure 24: DueNorth Statistics: Requests

Systems level staff has the ability to view more statistics at the system level including detailed statistics for specific libraries, expired requests, top ten lending and requesting libraries.

### <span id="page-16-1"></span>**Reporting Problems**

Please use the form listed on the menu 'Report a Problem' and be as detailed as possible - detailed information makes diagnosing the problem easier. Please include specific details like these when appropriate: A description of the steps taken when the error occurred, a copy of the error message if one is displayed, the URL the error or problem occurs on, the names of the libraries involved (both lender and borrower), the Identifier number of the transaction.

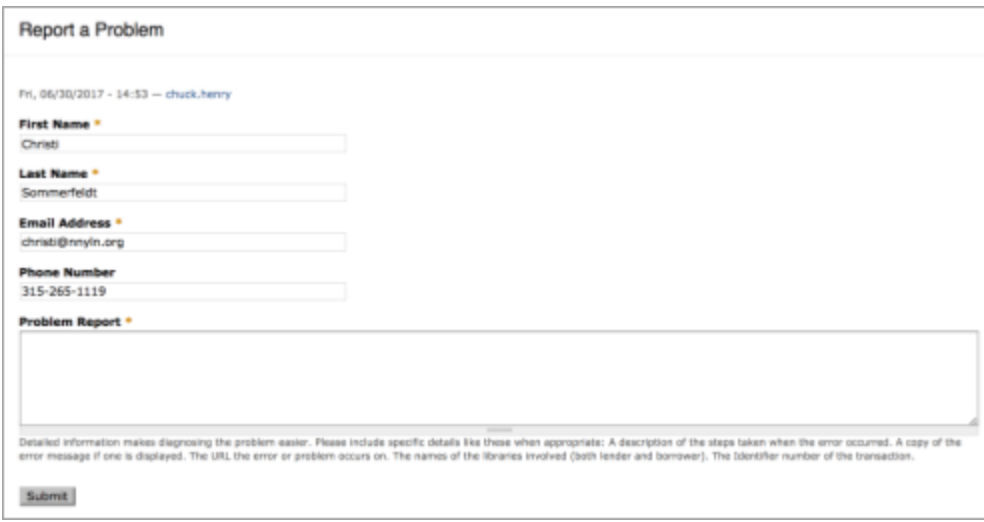

<span id="page-16-0"></span>Figure 25: DueNorth Report a Problem

If you have questions about using the DueNorth catalog, please contact Christi Sommerfeldt at christi@nnyln.org or call (315) 265-1119.